**Report Grabber Secure Operator's Manual** 

# **Table of Contents**

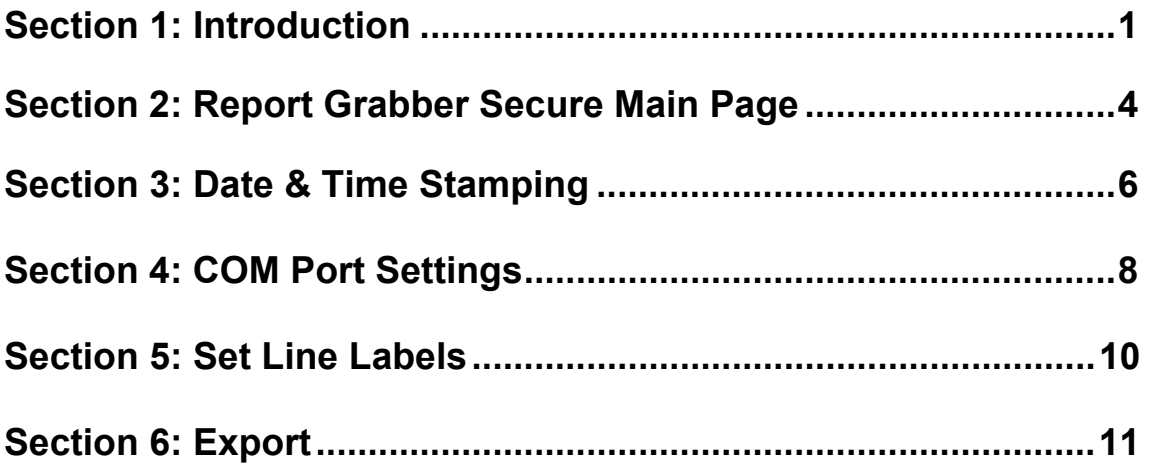

# **Section 1 Introduction**

### **Introduction**

The Report Grabber Secure software has been designed to collect data from up to eight devices configured to automatically transmit serial data or reports. To maintain the integrity of the collected data, report files are saved in a non-ASCII format that cannot be easily manipulated. Once saved in the secure format, report files can be exported as text files that can be viewed and printed via a program such as Microsoft Notepad or imported into a program such as Microsoft Excel. The exported text files can be edited, but the integrity of the original secure files remains intact.

### **Report Grabber Secure Software Installation**

Although the Report Grabber Secure software creates a number of files when it is run, there is only one file needed for installation. To install the Report Grabber Secure software, create a directory on the C: drive named C:\Report Grabber Secure and copy the file named ReportGrabberSecure.Exe to that directory

To run Report Grabber Secure, click Run on the Windows Start Menu and select C:\Report Grabber Secure\ReportGrabberSecure.Exe, double click C:\Report Grabber Secure\ReportGrabberSecure.Exe from within Windows Explorer, or create and use a shortcut on the Windows desktop.

### **Registration**

#### Don't forget to register your software...

Report Grabber Secure has not yet been registered for use on this computer. To register, complete the form below and click OK. A file named rptgrabbersecure.rgs will be created in the Report Grabber Secure directory. Attach the rptgrabbersecure.rgs file to an e-mail and send to register@badgerware.net. An e-mail response containing your unlock code will be sent within 24 hours (usually much less!).

To unlock the software for full use, enter the unlock code when prompted after clicking Unlock on the Menu. Until then, only one minute of report data can be saved for one line.

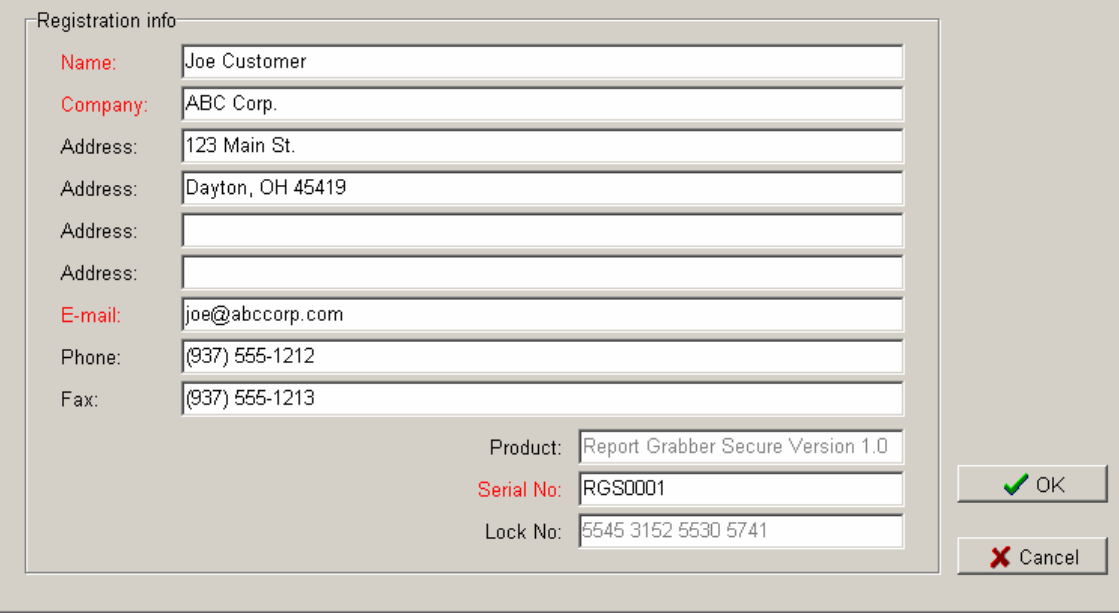

Report Grabber Secure must be registered for use on each computer on which it is installed. Until registration is complete and the unlock code has been entered, the registration form will be displayed each time Report Grabber Secure is run.

To register, complete the form and click OK. A file named rptgrabbersecure.rgs will be created in the Report Grabber Secure directory. Attach the rptgrabbersecure.rgs file to an e-mail message and send to [register@badgerware.net.](mailto:register@badgerware.net) An e-mail response containing the unlock code (for that particular computer) will be sent within 24 hours. The actual response time will usually be much less than 24 hours depending on what time of day (E.S.T.) the registration is received.

Click Cancel to postpone registration and close the form without creating the rptgrabbersecure.rgs file.

To redisplay the form without having to restart the program, click Registration on the Report Grabber Secure Menu.

**Note:** Until registration and entry of the unlock code, only one minute of report data can be saved for one line.

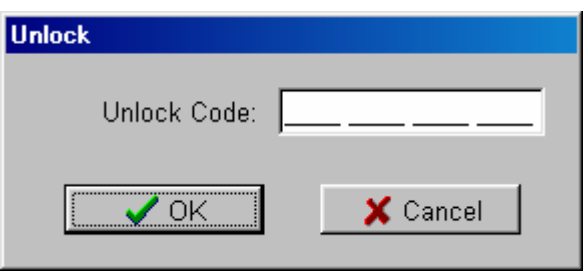

To display the Unlock window, click Unlock on the Report Grabber Secure Menu. To unlock the software, enter the unlock code received in the registration e-mail response and click OK.

Click cancel to close the window without attempting to unlock.

# **Section 2 Report Grabber Secure Main Page**

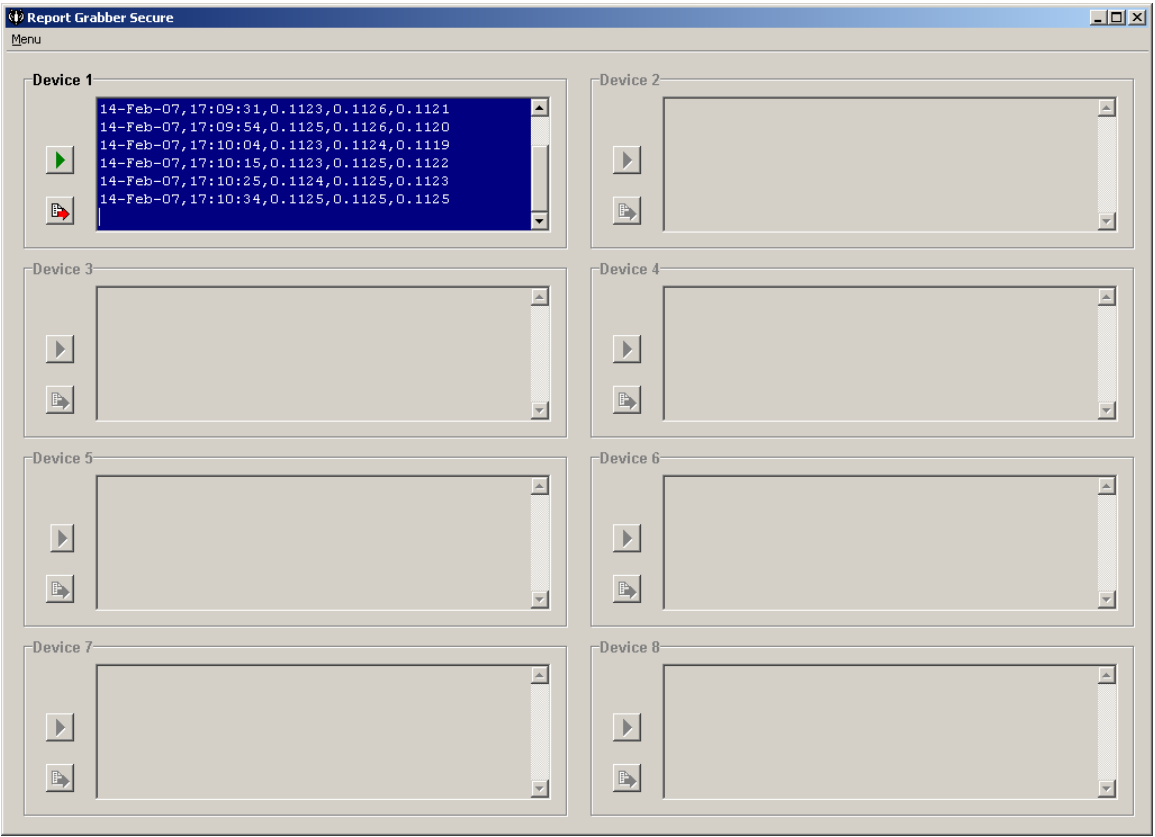

#### **Menu**

To access the Report Grabber Secure Menu, click Menu in the upper left hand corner of the Main Page.

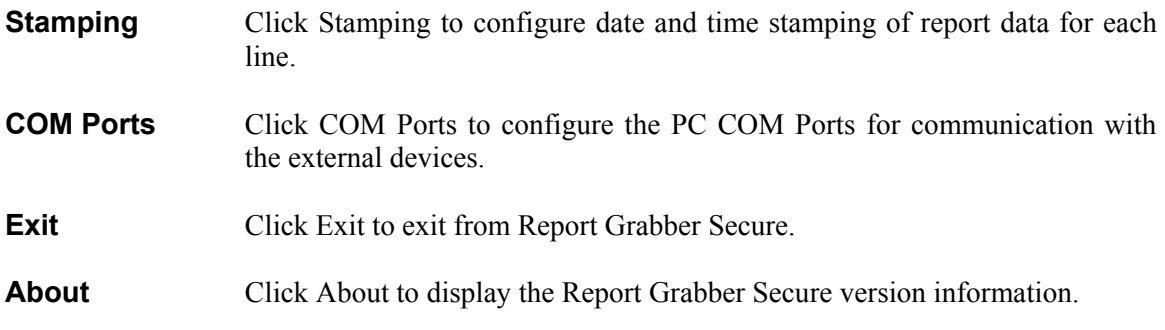

## **Line Report Panels**

Eight panels are provided to control and display the report data. **Note:** Panels are disabled (i.e. "grayed out") when the associated COM Port is set to Off.

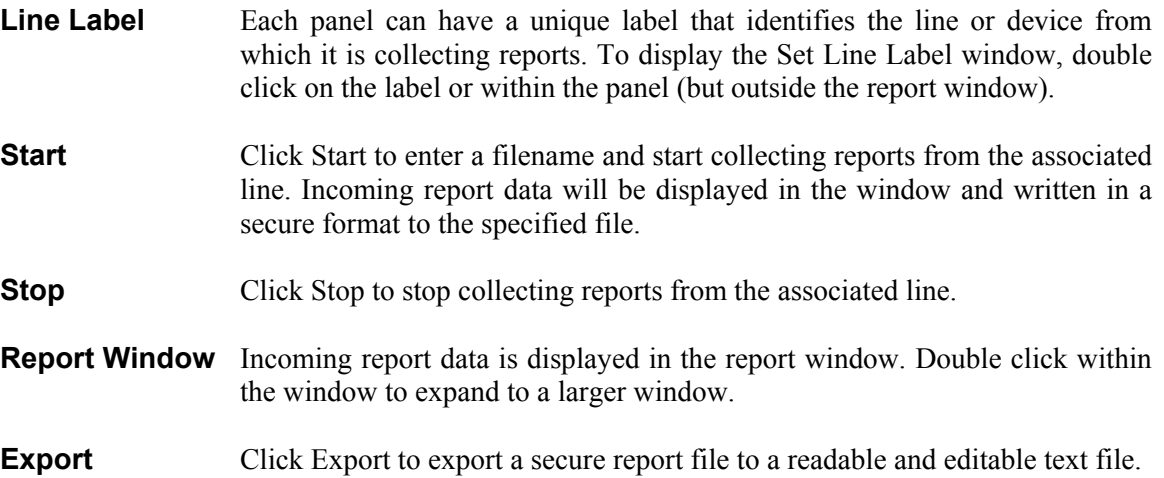

# **Section 3 Date & Time Stamping**

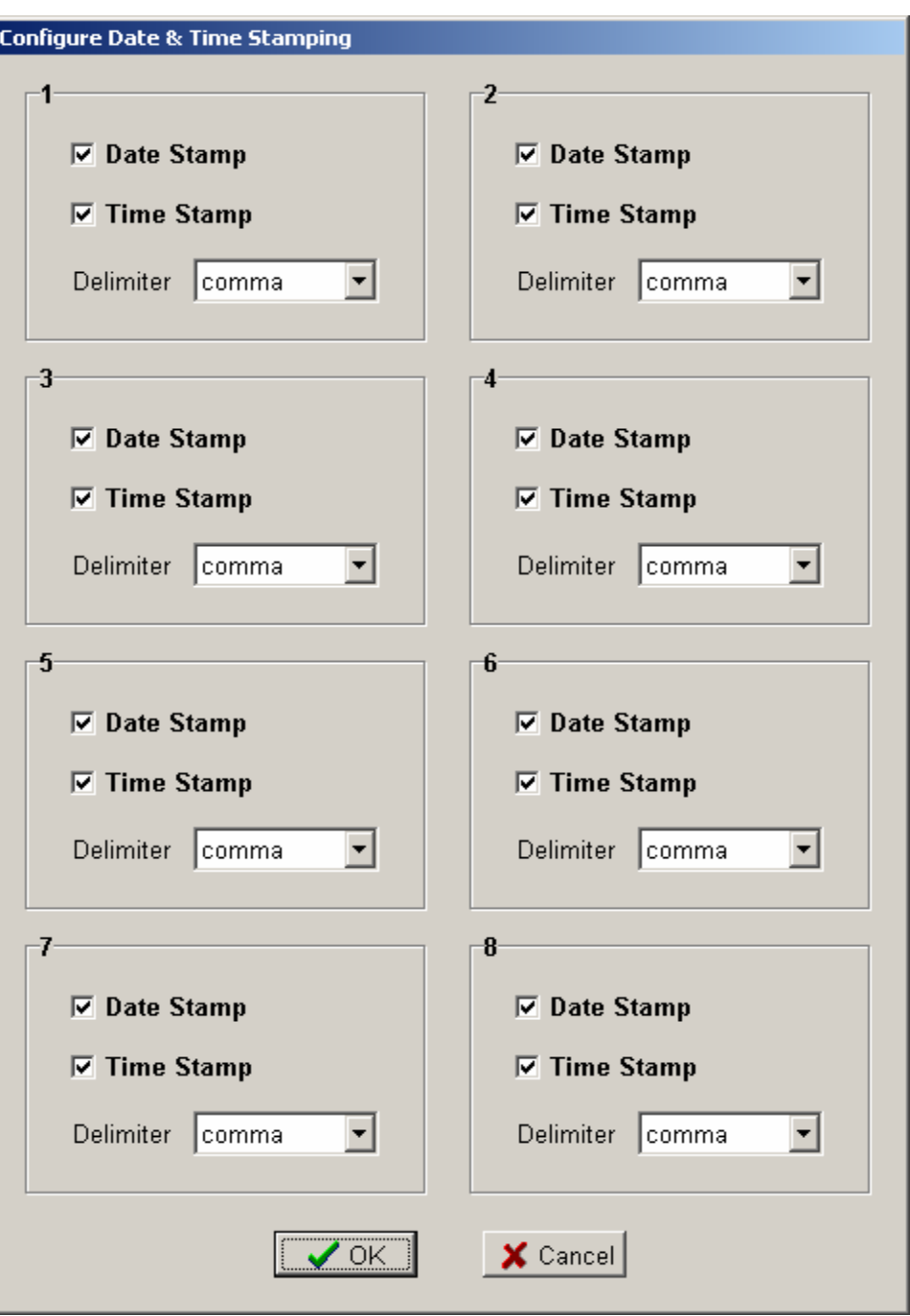

The Configure Date & Time Stamping window is displayed when Stamping is clicked on the Menu.

Date & Time Stamping settings are saved to disk and retrieved each time Report Grabber Secure is run.

### **Date & Time Stamping Configuration Panels**

Eight panels are provided to configure date and time stamping of report data from up to eight external devices. Each panel is labeled per the associated Line Label on the Main Page.

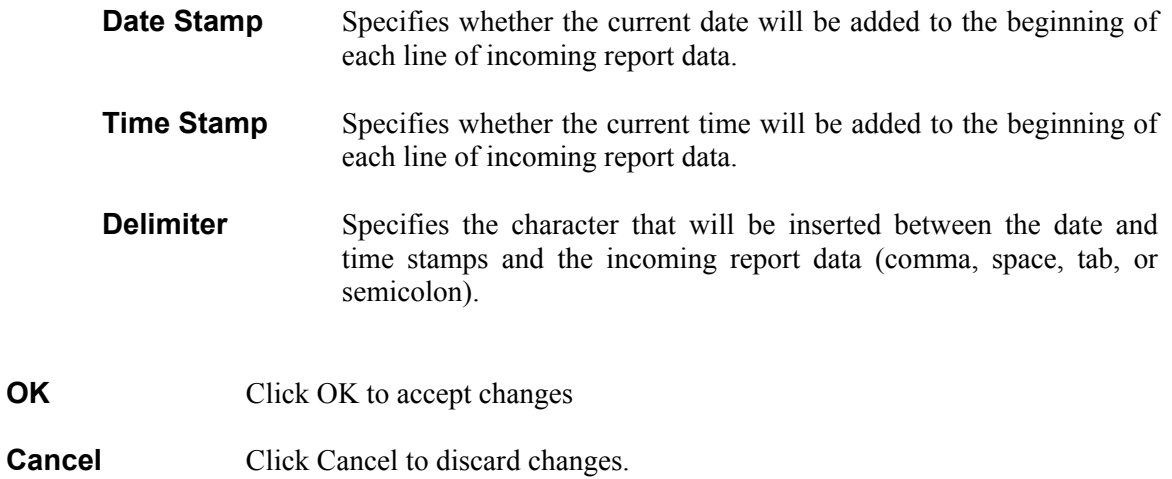

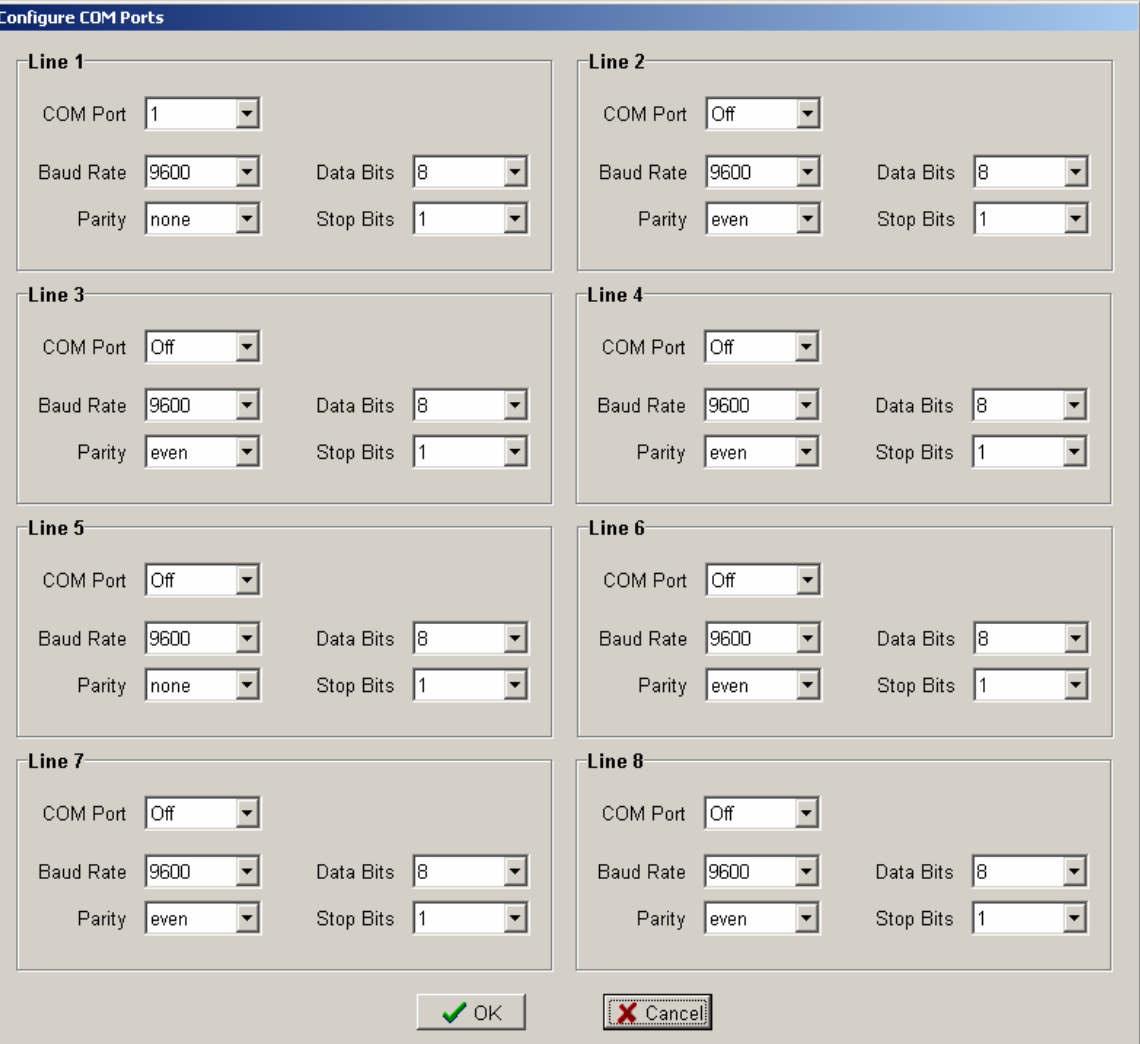

**Section 4 COM Port Settings** 

The Configure COM Ports window is displayed when COM Ports is clicked on the Menu.

COM Port settings are saved to disk and retrieved each time Report Grabber Secure is run.

## **COM Port Configuration Panels**

Eight panels are provided to configure serial communication with up to eight external devices. Each panel is labeled per the associated Line Label on the Main Page.

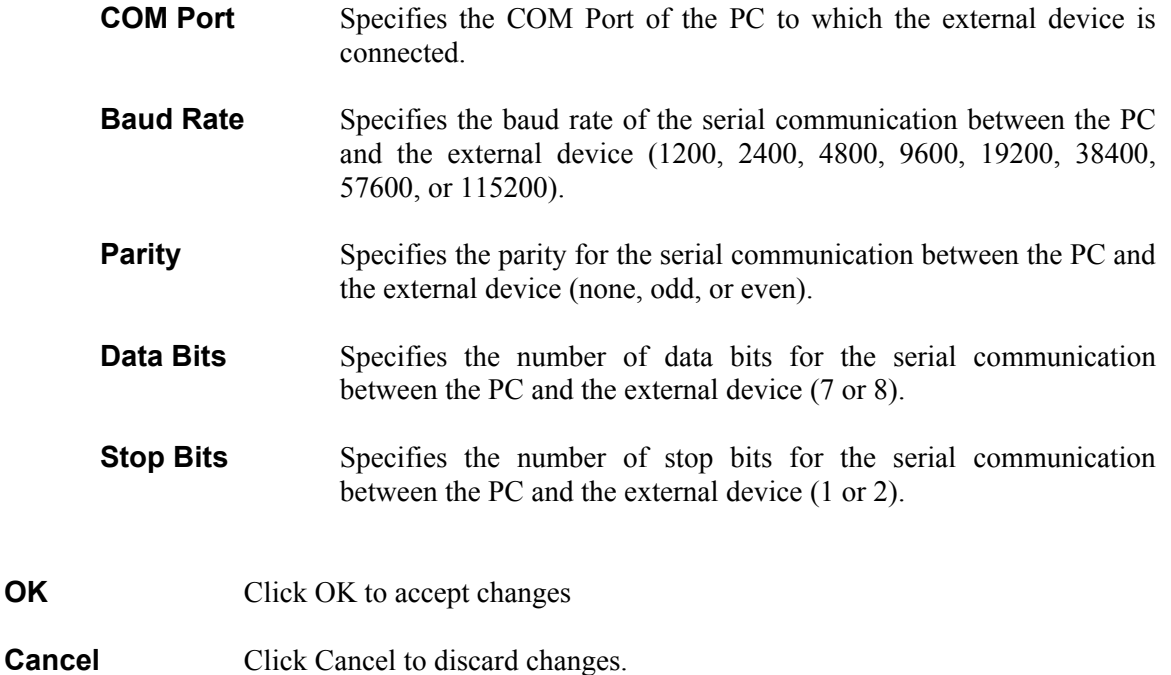

# **Section 5 Set Line Labels**

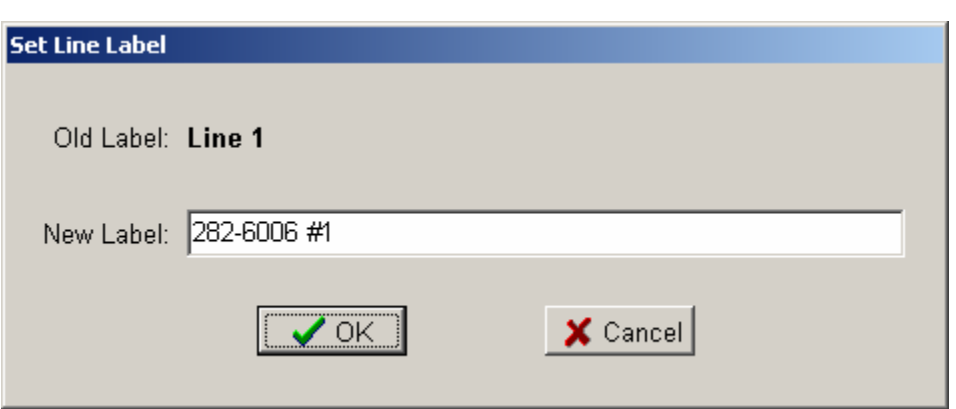

The Set Line Label window is displayed when a Line Label or Line Report Panel is double clicked on the Main Page.

**Old Label** The current label is displayed. **New Label** Enter the new label (up to 35 characters) in the New Label box. **OK** Click OK to accept the new label **Cancel** Click Cancel to keep the old label.

# **Section 6 Export**

To display the Export Report From window, click Export from within a Line Report Panel.

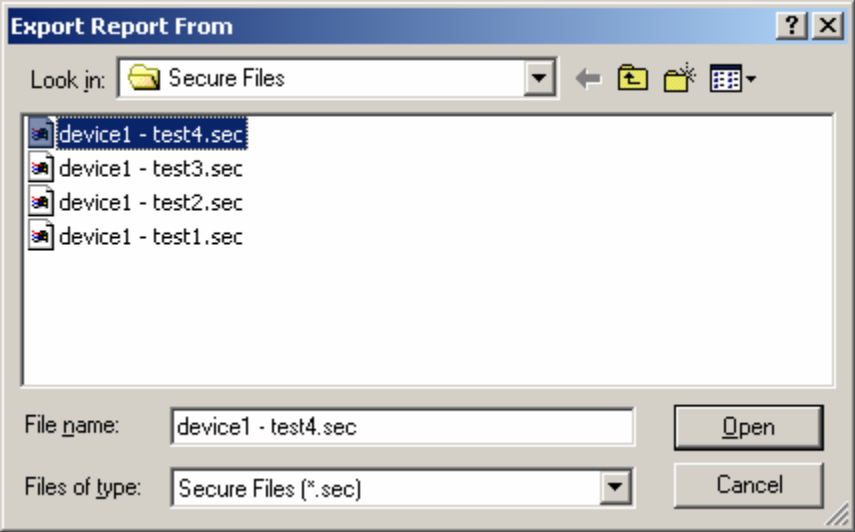

**Note:** The displayed folder will default to the same folder where secure files were last saved for that Line Report Panel.

Select the saved secure report file to export and click Open. The Save Report As window will be displayed

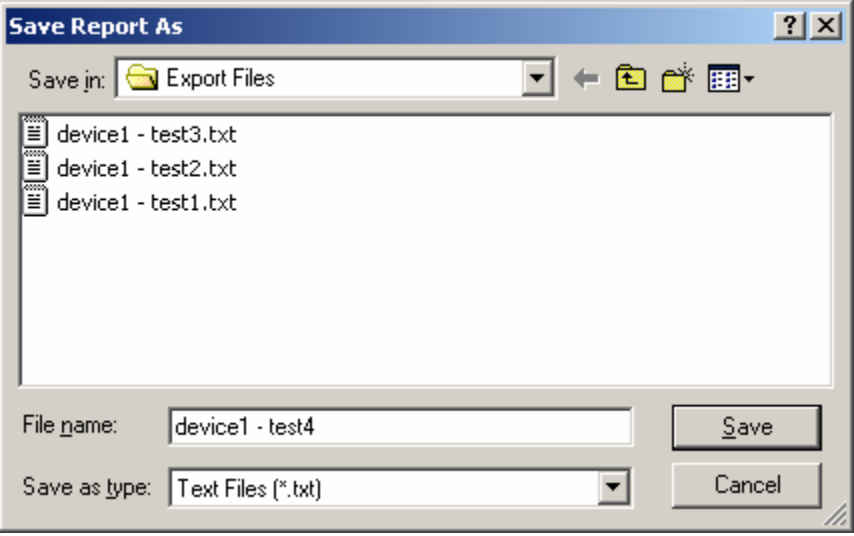

.

Select the folder to which the exported text file is to be saved.

**Note:** The selected folder will be saved and retrieved the next time a file is exported.

Enter the name for the export file and click Save. A message will be displayed indicating the file has been exported.

Exported report files are text files that can be viewed and printed via a program such as Microsoft Notepad or imported into a program such as Microsoft Excel. The format of the files will be exactly as the data was transmitted from the external device with the possible addition of a date and/or time stamp at the beginning of each line of data.

**Note:** To export comma separated data to a file that can be launched directly into Excel, export to a file with a \*.csv extension.